# **Oracle Sourcing Supplier Login Guide**

#### Table of Contents

- 1.1 Supplier Link for Oracle Sourcing
- 1.2 Login ID / Password
  - Step 1: Locate the welcome kit email
  - Step 2: Enter your User ID and password
  - Step 3: Change your temporary password (first time login only)
  - Step 4: Login with your new password
  - Step 5: Navigate to Oracle Sourcing Homepage
- 1.3 <u>How to register</u>
- 1.4 <u>How to Reset Password</u>
- 1.5 FAQs / Troubleshooting
  - I cannot login to Oracle Sourcing. What do I do?
  - I have not received the welcome kit. Who do I contact?
  - I can login successfully however I cannot find the auction / RFQ / RFI.
  - Will my user ID / password from Procuri work?
  - <u>I already have an SSO ID for SupplierNet, will I use the same SSO ID / password?</u>
  - Can I 'Sign Up" for my own SSO ID and password?
  - Who do I contact for support?
  - How do I register to Oracle Sourcing?

## 1.1 SUPPLIER LINK FOR ORACLE SOURCING

# https://css.gesupplier.com

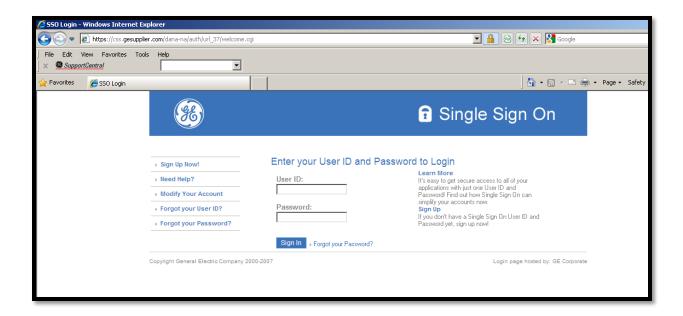

# 1.2 LOGIN ID / PASSWORD

Step 1: Locate the welcome kit email

Step 2: Enter your User ID and password

Step 3: Change your temporary password (first time login only)

Step 4: Login with your new password

Step 5: Navigate to Oracle Sourcing Homepage

#### **Step 1: Locate the welcome kit email**

When a supplier contact is registered to Oracle Sourcing, a "Welcome Kit" is sent to the supplier contact email address. The welcome kit includes your SSO ID and Default password

The welcome kit is sent from <u>support@gesupplier.com</u> and in a series of 2 emails. The first email includes the <u>SSO ID</u>. The second email has the <u>Default password</u>.

Please follow the guidelines on the welcome kit precisely. Click here if you cannot locate the welcome kit

#### **Sample Welcome kit:**

First email, includes SSO ID

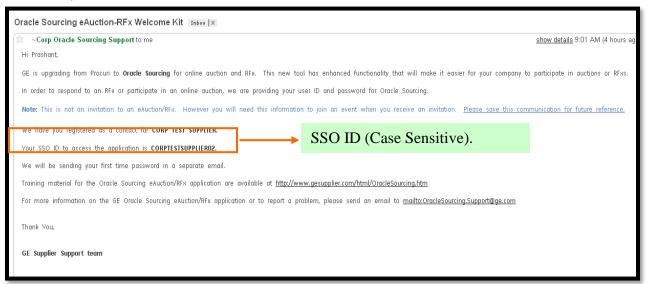

#### Second email, includes temporary password

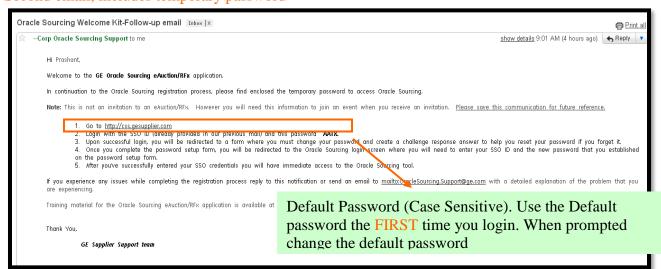

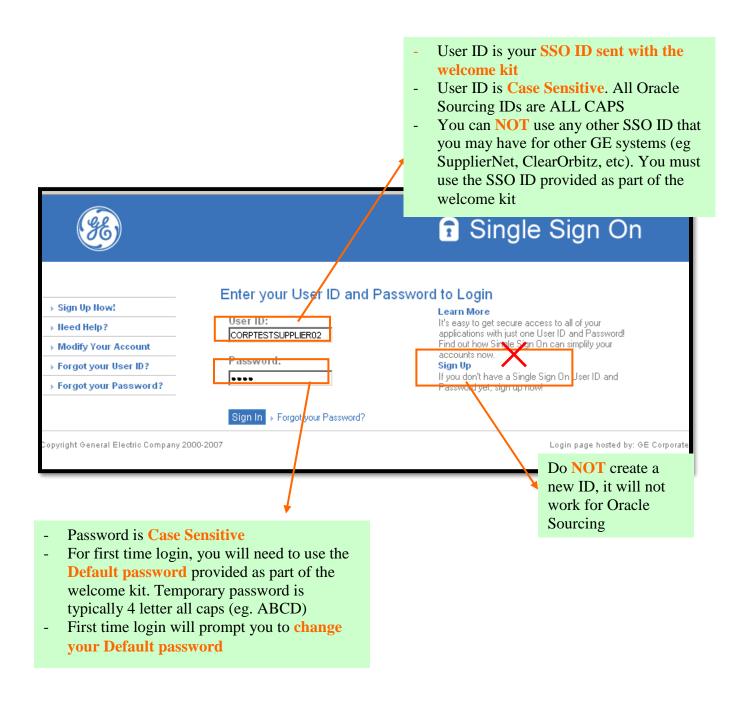

## **Step 3: Change your temporary password (FIRST time login only)**

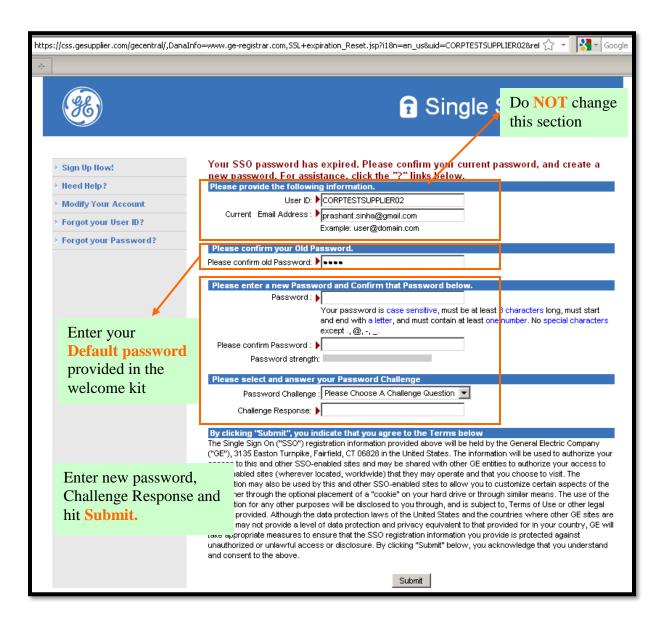

You will receive a confirmation message and email confirmation.

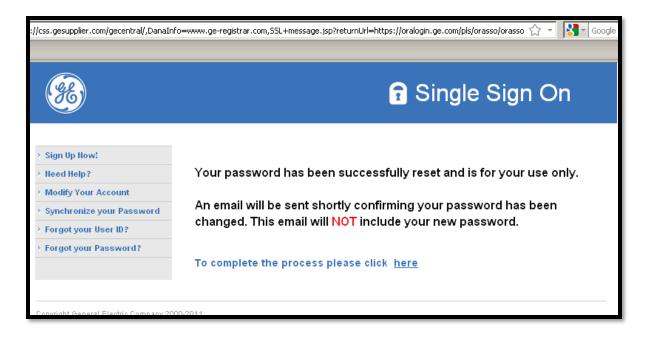

## Step 4: Login with your NEW password

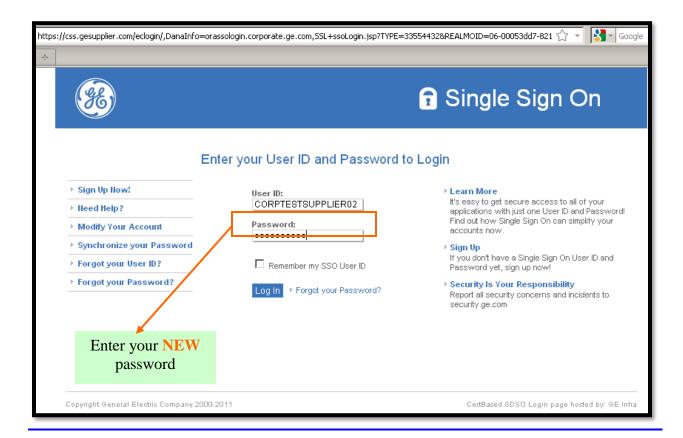

## **Step 5: Navigate to Oracle Sourcing Homepage**

Click on Sourcing Supplier  $\rightarrow$  Sourcing  $\rightarrow$  Sourcing Home Page

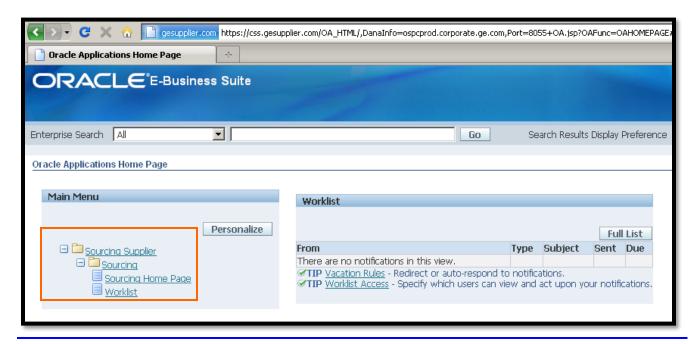

## **Oracle Sourcing Homepage**

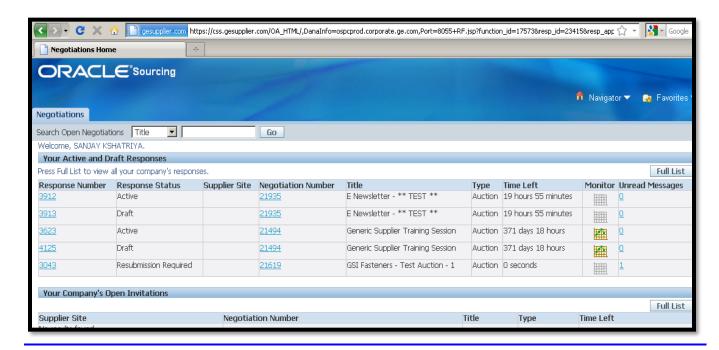

If you cannot locate the welcome kit email, please check your spam / junk folders.

If unable to locate the welcome kit, please contact  $\underline{support@gesupplier.com}$  and provide the following details

- Full Name
- Your company name and address
- Email address
- Contact phone number

#### 1.3 HOW TO REGISTER

Supplier contact registration can only be initiated by the GE Buyer/eauction.coe@ge.com. Upon successful registration, the welcome kit package is sent at the registered email address. Please contact your GE Buyer/eauction.coe@ge.com if you have not been registered to Oracle Sourcing.

#### 1. 4 HOW TO RESET PASSWORD

NOTE: After first successful login and after you have updated the temporary password. These steps are to change your current password.

Step 1: Login to Oracle Sourcing and then click on Logout

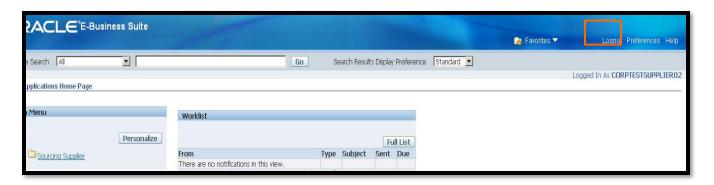

Step 2: Click on "Modify Your Account"

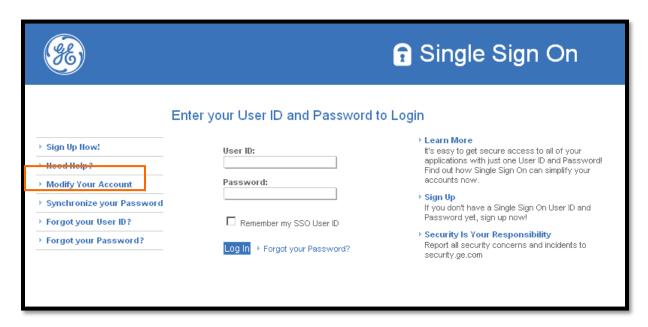

Step 3: Enter current password and new password

|                                                                                                  | Single Sign On SSO Central Modify Application                                                                                                    | ]                                                                                                 |
|--------------------------------------------------------------------------------------------------|----------------------------------------------------------------------------------------------------|---------------------------------------------------------------------------------------------------|
| > Sign Up How! > Heed Help? > Modify Your Account > Forgot your User ID? > Forgot your Password? | Welcome, Test Supplier  To safeguard your account information you will be required to supply your current password if you change any information on on this form. Fields marked with are required.  Current Password:  Please verify/modify the following information                                                                                                    |                                                                                                   |
| Torgot your russion.                                                                             | First Name:  First Name:  Middle Initial:  Last Name:  Supplier  Email Address:  prashant.sinha@gmail.com  Please confirm your email address.:  Please confirm your email address.:                                                                                                    | Do NOT update this section. Updating this section will NOT update your details in Oracle Sourcing |
|                                                                                                  | Please choose a User ID and Password:  User ID. PCORPTESTSUPPLIER02  Password: Pour password is case sensitive, must be at least 8 characters lot g, must start and end with a letter, and must contain at least one number. No special characters except Please confirm Password: Please strength:                                                                                                    |                                                                                                   |
|                                                                                                  | Please select and answer your Password Challenge:  Password Challenge:  Mother's Maiden Name  Challenge Response:  The Single Sign On ("SSO") registration information provided above will be held by the General Electric Company ("GE"), 313 Easton Turnpike, Fairfield, CT 106828 in the United States. The information will be used to authorize your access to this and other SSO-enabled sites and may be shared with other GE entities to authorize your access to SSO-enabled sites (wherever located, worldwide) that they may operate and that you choose to visit. The information may also be used by this and other SSO-enabled sites to allow you to customize certain aspects of the site, either through the optional placement of a "cookie" on your hard drive or through similar means. The use of the |                                                                                                   |

After clicking "Submit" you will get a confirmation screen and confirmation email

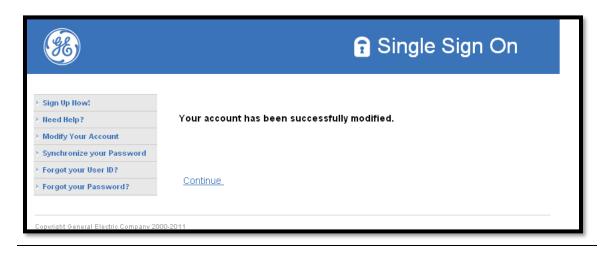

## 1.5 FAQs / Troubleshooting

## 1.5.1 I cannot login to Oracle Sourcing. What do I do?

1.5.2 In order to login to Oracle Sourcing, you must have received a welcome kit. The welcome kit is sent via email from <a href="mailto:support@gesupplier.com">support@gesupplier.com</a> at your registered email address.

Please follow the following steps if you are facing issues with login:

- A) Did you receive the welcome kit? If not, check your spam/junk folders. It also advised that you search your inbox for sender "support@gesupplier.com. If you still cannot locate the welcome kit, please send an email to support@gesupplier.com with your full name, company name & addresses, email address and phone number.
- B) If you able to locate the welcome kit, confirm you are using the correct website address. GE Oracle Sourcing is located at https://css.gesupplier.com
- C) Confirm that you are using the login ID included in the welcome kit. Any other GE login ID that you may have will NOT work for Oracle Sourcing. For example, GE Appliances SupplierNet login ID / password will not work for Oracle Sourcing. Login ID is case sensitive.
- D) Confirm the password. When you login to Oracle Sourcing for the first time, you must use the temporary password provided in the welcome kit. Password is case sensitive. The temporary password is typically a 4 letter work in all caps (eg. ABCD). If you are unable to locate your temporary password, please contact <a href="mailto:support@gesupplier.com">support@gesupplier.com</a> with your login ID and email address.

The first time you have successfully logged in using your temporary password, you will be prompted to change your temporary password.

E) If you continue to have issues with login after trying the steps above, please contact <a href="mailto:support@gesupplier.com">support@gesupplier.com</a> for helpdesk support. Please provide <a href="mailto:description">detailed</a> description of the steps you have taken along with your login ID, company name, email address and contact number.

#### 1.5.3 I have not received the welcome kit. Who do I contact?

Please check your spam/junk folders. It also advised that you search your inbox for sender "support@gesupplier.com". If you still cannot locate the welcome kit, please send an email to support@gesupplier.com with your full name, company name & addresses, email address and phone number.

## 1.5.4 I can login successfully however I cannot find the auction / RFQ / RFI.

Only negotiations that are published and the preview or open date has passed are visible. The supplier contact who is invited to the auction/RFQ/RFI will get an invitation email when the negotiation is published.

Please make sure that upon successful login, you select Sourcing Supplier → Sourcing → Sourcing Home page to get to the Oracle Sourcing Homepage.

## 1.5.5 Will my user ID / password from Procuri work?

No, your Procuri user Id / password will not work. You must use the login ID provided on the welcome kit.

# 1.5.6 I already have an SSO ID for SupplierNet, will I use the same SSO ID / password?

No, your SSO ID / password for other GE applications (such as SupplierNet, Clear Orbit, etc) will not work. You must use the login ID provided on the welcome kit.

## 1.5.7 Can I 'Sign Up" for my own SSO ID and password?

No, if you create a new SSO ID / pwd by signing up online, it will not work for Oracle Sourcing. You must use the login ID provided on the welcome kit.

## 1.5.8 Who do I contact for support?

Please send email to <a href="mailto:support@gesupplier.com">support@gesupplier.com</a> and very detailed information on the type of issue you are facing and steps you have taken to remedy it.

#### **1.5.9** How do I register to Oracle Sourcing?

Supplier contact registration can only be initiated by the GE Buyer/eauction.coe@ge.com. Upon successful registration, the welcome kit package is sent at the registered email address. Please contact your GE buyer/eauction.coe@ge.com if you have not been registered to Oracle Sourcing.